# MAEFAIRS Compensation Expenditures Reporting Instructions

**School Year 2023-2024** 

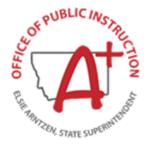

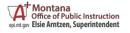

June 2023 Page **1** of **6** 

# Background:

Compensation Expenditures reporting is a process set up to assist schools with their responsibilities to be transparent with the use of public funds in accordance with 20-7-104, MCA. This reporting collects and reports information pertaining to all salaries paid to employees in the district in a fiscal year. Compensation Expenditure reports must be submitted by December 10<sup>th</sup> for the previous fiscal year's data.

# Data Entry:

Data can be entered into the MAEFAIRS compensation expenditures report in two ways: Upload or Import your records or Enter each record manually.

# A. File Import or Upload (.csv file)

## <u>Instructions for importing (uploading) a .csv file created by a school specific software vendor:</u>

- 1. Create a .csv file from your accounting software (contact vendor for specific instructions). For districts with multiple legal entities (LEs) you will need to create a .csv file for each LE.
- 2. Log in to MAEFAIRS, hover over the DATA ENTRY tab, and click on COMPENSATION EXPENDITURES.
- 3. Choose the appropriate Fiscal Year and an LE (should you have more than one).
- 4. Click the grey "Choose File" button to select the .csv file you created. You will be redirected to your computer's file explorer system. Navigate to the folder where you stored the .csv fileand click "Open".
- 5. Once back in the MAEFAIRS screen, click the blue "Import Compensation Expenditures" button to import your compensation expenditures by SEID.
- 6. If the data is correctly coded and formatted, you will see "File Imported" below the blue button.
  - a. Print the report as desired for your records using one of the three blue "Print Report As..." buttons at the top of the page. In the report you print you will see a list of employees, the line items from which each are paid, and the amounts for each of those line items.
  - b. Click on the top right blue "Submit Compensation Expenditures" button to complete your submission process.
- 7. If there are issues with the data in your .csv report the entire file will be rejected, and a string of blue error messages can be found below the Import button. You will need to correct the records, data coding, or formatting in your .csv file to import your data.
  - a. Error messages regarding missing SEID or TOE (Terms of Employment) records can be addressed by checking your prior year TOE report to make sure the employee and SEID data are entered correctly or add a new TOE record. This is done in the TEAMS System.
  - b. For error messages concerning LE, Fund Code, or other accounting code validity, check to be sure that you have properly formatted your .csv report. For assistance with these or other funding issues, send an email to <a href="mailto:OPISchoolFinance@mt.gov">OPISchoolFinance@mt.gov</a> or contact Laci Novark at 406-444-4401 or Alivia Skeslien-Jenkins at 406-444-1964.

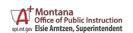

June 2023 Page **2** of **6** 

# B. Manual Entry

# <u>Instructions for manual data entry (just as you would enter data for the Trustees Financial Summary)</u>:

- 1. Follow steps 1-3 in the Import instructions above.
- 2. Ignore the "
- 3. Choose File" and "Import..." buttons and click into the SEID entry field.
- 4. Enter an SEID then hit your tab key.
- 5. If a blue "TOE record missing for SEID #..." error message shows next to the SEID entry field, follow step 7A in the Import instructions above.
- 6. If the SEID is valid, use the dropdown boxes to enter each line-item salary code(s) (111-180 object code) from which the employee was paid. There may be multiple salary codes. You will need to enter the employee SEID number for each line item you enter.
- 7. Using the same procedure, enter the expenditure benefit code(s) (200-280 object code) used to record benefits paid by the district on behalf of each employee.
  - a. Report only the Employer share of Social Security/Medicare, Teachers/Public Employee's Retirement, Unemployment, Worker's Compensation, Health Insurance, Life Insurance, and Other Employee Benefits.
  - b. There may be as many as 7 benefit line items associated with each salary line item for each employee.
- 8. If a code is not available in the dropdown box, check your coding string to make sure you are using an appropriate code for the expense. If you need assistance with coding issue, contact School Finance staff.
- 9. When all salary and benefit data is entered, follow steps A4 to A6 in the Import instructions above to submit your data.

## **SEID Numbers**

Access to TMT is given through the school district. To get to the TMT system, on the OPI website go to Educators>Educator Licensure Home>VISIT TEACHMT.

- 1. The school district must add the user to the TMT system before access is given to TEAMS. To add a person, the same information is required as in TEAMs: Social Security Number, Birthdate, and a valid email address. If a valid email address is not available, use a generic school email address.
- 2. To generate SEID numbers go into TMT.
- 3. Follow the instructions on the page if the user had an account in MSEIS.
- 4. After the information is entered into TMT it takes overnight to sync with MSIES which feeds into TEAMs. Once the data is synched go to the Compensation Expenditure TOE in TEAMS and pull in the new ID to associate with the district.

NOTE: Do not go to the regular TOE because that is for the current year.

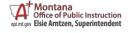

June 2023 Page **3** of **6** 

# Districts that Pay Unemployment Compensation and Workers Compensation Once Per Year

To account for these one-time costs in the MAEFAIRS Compensation Expenditures screen enter an SEID number of 0. Select the correct expenditure code for Fund Code, Program Code, and Function Code. Last enter the total amount spent on unemployment and workers' compensation.

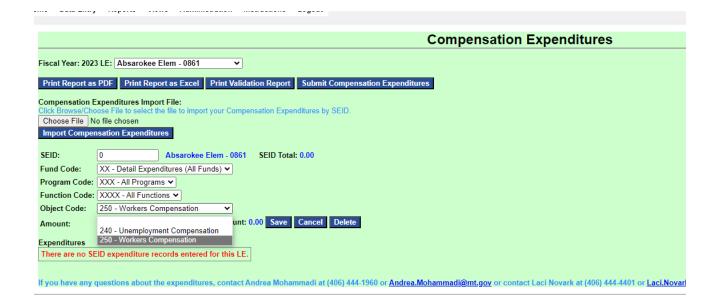

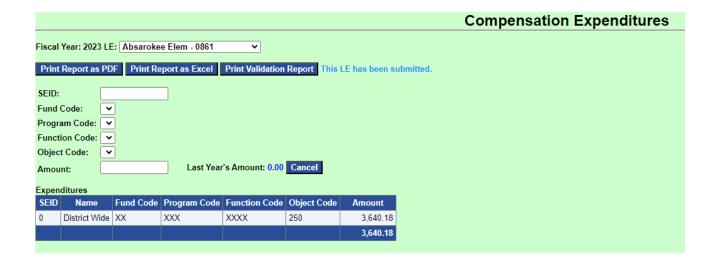

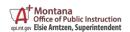

June 2023 Page **4** of **6** 

# **OPI School Finance Contacts:**

School Finance Email OPISchoolFinance@mt.gov

Laci Novark, Budget Analyst 406-444-4401

Alivia Skeslien-Jenkins, Budget Analyst 406-444-1964

# **OPI TEAMS Contacts:**

OPI TEAMS Email OPITEAMS@mt.gov

Ellery Bresler, Accreditation 406-444-2410

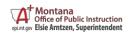

June 2023 Page **5** of **6** 

# Appendix:

| Month                 | Activity                                                                                                    |
|-----------------------|----------------------------------------------------------------------------------------------------|
| September - October   | FY2024 TEAMS data collection open, including the TOE.                                                                                           |
| November 2023         | School Districts rollover/or enter TOE information from FY2023 then start editing information for FY2024.                                       |
|                       | Compensation Expenditures for FY2023 can be edited to include employees hired and compensated after FY2023 Teams data collection was completed. |
|                       | FY2024 TEAMS data collection closes, including the TOE.                                                                                         |
|                       | Accreditation begins FY2024 review.                                                                                                    |
|                       | School Districts continue to enter any missing FY2023 employees on the Compensation Expenditure report.                                         |
|                       | School Finance sends out reminders of the Compensation Expenditure report                                                                       |
|                       | deadline and follows up on any missing FY2023 Compensation Expenditure reports.                                                                 |
| December 10, 2023     | Accreditation continues FY 2024 Review.                                                                                                    |
|                       | FY2023 Compensation Expenditure report is due in MAEFAIRS.                                                                                      |
| January 2024          | FY2024 Accreditation review complete.                                                                                                    |
|                       | School Finance determines FY2023 Compensation Expenditure reporting is complete. Accreditation takes a FY2024 snapshot.                         |
|                       | GEMS can begin processing FY2023 Compensation Expenditure report data.                                                                          |
|                       | delvis can begin processing 112025 compensation expenditure report data.                                                                        |
| February 2024         | Accreditation changes TEAMS Compensation Expenditure TOE Screen to FY2024.                                                                      |
| February -August 2024 | School Districts ender any missing FY2024 employees on the TEAMS Compensation Expenditure TOE screen.                                           |
| September - October   | FY2025 TEAMS data collection open, including the TOE.                                                                                           |
| 2024                  | School Districts rollover/or enter TOE information from FY 2024 then start editing information for FY2025.                                      |
|                       | Compensation Expenditures for FY2024 can be edited to include employees                                                                         |
|                       | hired and compensated after FY2024 Teams data collection was completed.                                                                         |
| November 2024         | FY2025 TEAMS data collection closes, including the TOE.                                                                                         |
|                       | Accreditation begins FY2025 review.  School Districts continue to enter any missing FY2024 employees on the                                     |
|                       | Compensation Expenditure report.                                                                                                    |
|                       | School Finance sends out reminders of the Compensation Expenditure report                                                                       |
|                       | deadline and follows up on any missing FY2024 Compensation Expenditure reports.                                                                 |
| December 10, 2024     | Accreditation continues FY2025 Review.                                                                                                    |
|                       | FY2024 Compensation Expenditure report is due in MAEFAIRS.                                                                                      |
| January 2025          | FY2025 Accreditation review complete.                                                                                                    |
|                       | School Finance determines FY2024 Compensation Expenditure reporting is                                                                          |
|                       | complete. Accreditation takes a FY2025 snapshot.                                                                                                |
|                       | GEMS can begin processing FY2024 Compensation Expenditure report data.                                                                          |

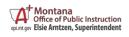